# ハードウェアへのアクセス

## T. Obina (KEK, Accelerator Division 7)

## 2018/11/01(木) 15:30 - 17:00

#### 概要

EPICS 入門セミナー第1日目; 午後の最後。Raspberry Pi を使って外部のハードウェアを制御する。最も簡単 な例として、GPIO(General Purpose Input/Output)を使って LED を点灯させる。

## 目次

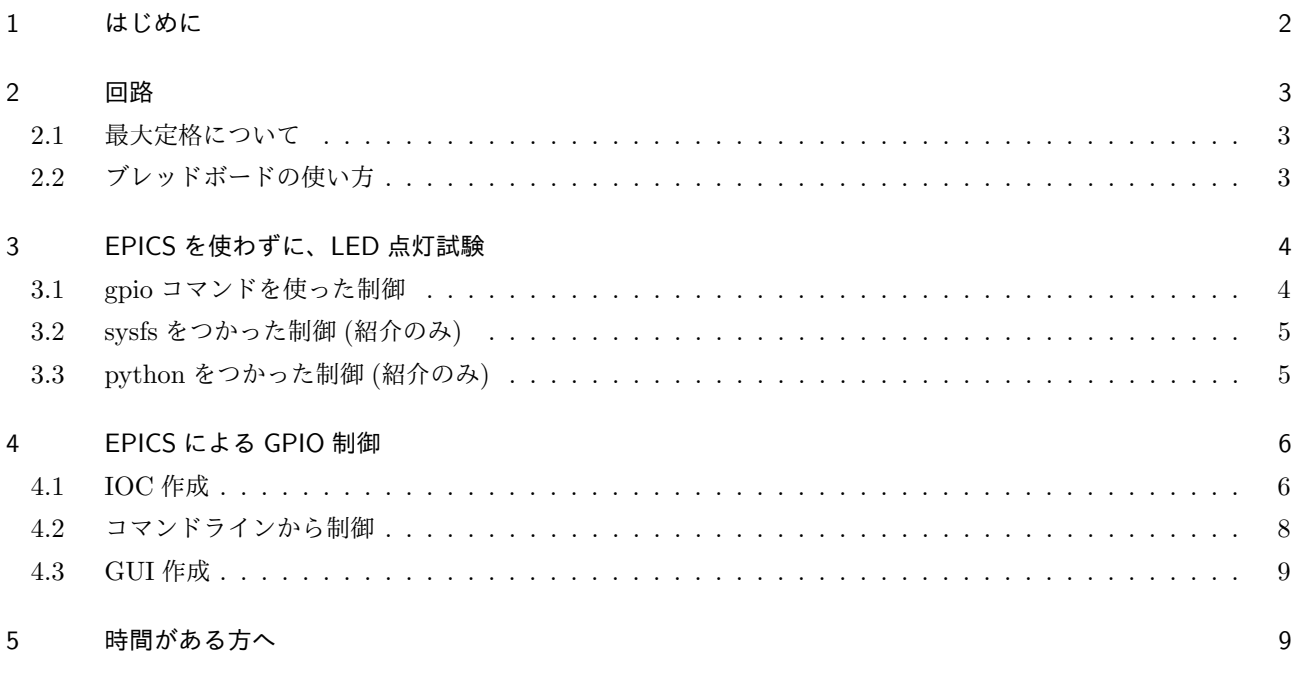

## 1 はじめに

Raspberry Pi を使っている人は多く、Web に多くの記事がある。もちろん Google で検索するも良いけど、迷っ たときには公式ドキュメントを読むことを勧めたい。

https://www.raspberrypi.org/documentation/

例えば、ピン配置に関しては公式ドキュメントの

Document -> Usage -> GPIO

からドキュメントが参照できる。配布している pinout を印刷した紙もここにあるリンクからダウンロードして印刷 している。

https://github.com/splitbrain/rpibplusleaf

https://pinout.xyz/

https://elinux.org/RPi Low-level peripherals

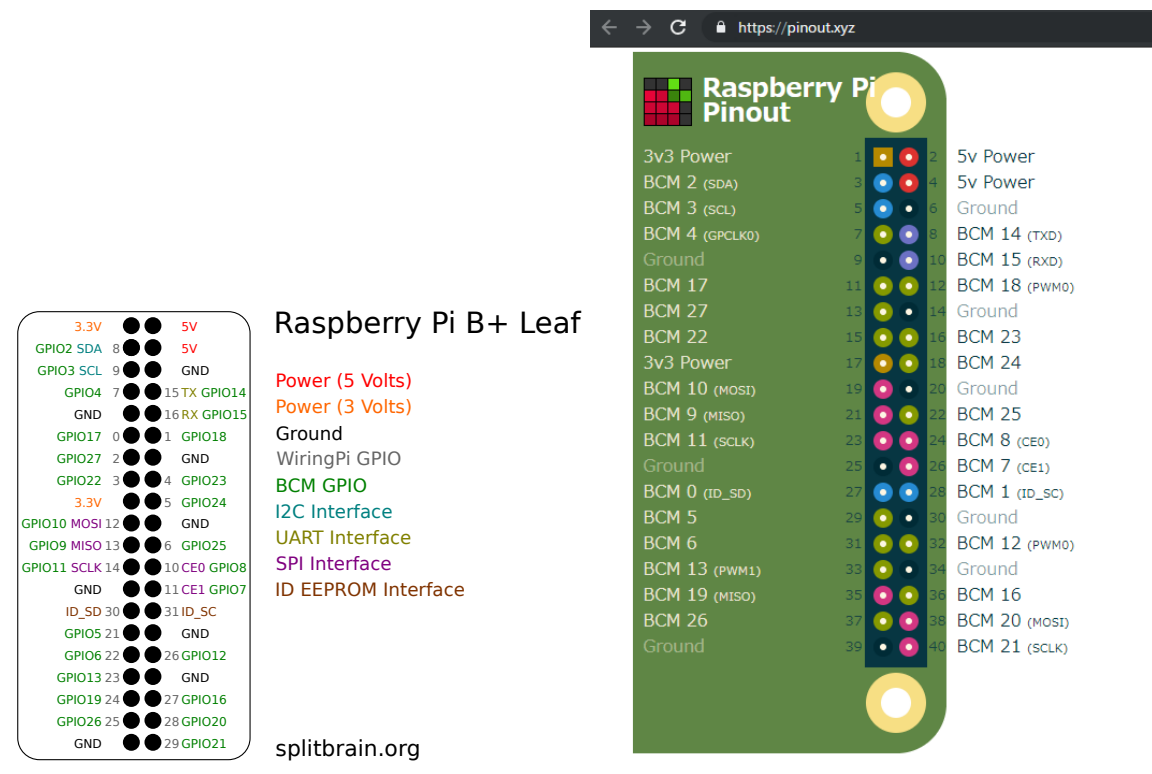

図 1 Raspberry Pi の GPIO ピン。元ファイルはリンク先からダウンロード可能。BCM は Broadcom のピン番号

これらの Web にアクセスできない場合、ログインした状態で「pinout」コマンドによってターミナルで確認でき る。これは便利なので覚えておくと良い。

詳細なハードウェア情報に関しては Broadcom 社の BCM2835 のマニュアルを読むしかない https://www.raspberrypi.org/app ARM-Peripherals.pdf RasPi3 B+ は BCM2837 を使っているので、そちらを参照したいが適切なものが無い。(ほ ぼ 2835 と同じと思われるが)

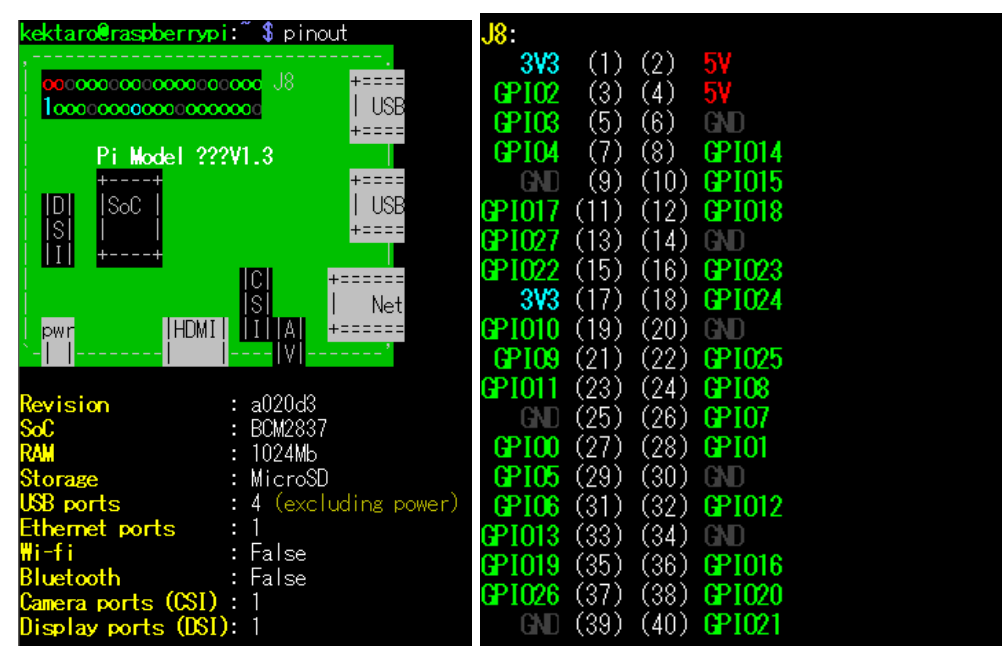

図 2 pinout コマンドの出力

### 2 回路

#### 2.1 最大定格について

Raspberry Pi の GPIO は 3.3 V 出力。取り出せる電流はモデルによって異なるようだが、典型的には各ピンごと に 16 mA までで、全てのピン合計が 50 mA 以内 [1]。今回使用する LED は Vf = 2.3 V, 最大電流 20 mA. 実際に 適当な明るさで点灯するには 2~3mA 流せば十分のようだ。まずは単純に GPIO ピンに電流制限抵抗をつけて LED をつなぐ。(抵抗が無いと、最悪の場合回路や RasPi を壊してしまう可能性がありますので注意してください)[Q] 抵

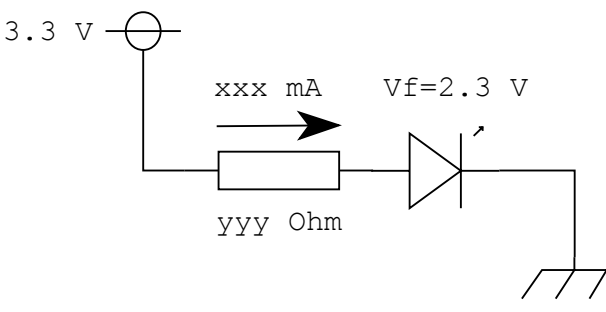

図 3 LED 点灯のための回路図

抗は何Ωにすれば良い?

【参考】5V 系の電源は USB で供給できる最大電流まで流すことが出来る(とはいえ 300 mA くらいまでが現実 的)。(明日の実習では 5V 系の電源とトランジスタ (あるいは FET) を on/off スイッチとして使うやり方についても 紹介する)

#### 2.2 ブレッドボードの使い方

solderless breadboard(ソルダーレス・ブレッドボード)とは、回路部品を差し込むだけで、はんだ付け不要で電 子回路を組むことが出来る基板のこと。実習で使うタイプでは両脇に縦方向につながったライン(+, - 表記)があ り、これは主に電源線として使うことが多い。5 個ずつ穴が開いている部分は横方向につながっている。(写真でいう と abcde の 5 個と、fghij の 5 個はそれぞれつながっている) 真ん中に溝がある部分で分かれている。これは IC を個

の部分に設置するのに便利なことが分かるだろう。今回の実習で使用している各種のパーツ類やブレッドボードなど は秋月電子 [2] から購入しているものが多くあります。「ソルダレス・ブレッドボードの達人」なる文書もダウンロー ド可能です [3]。その他、多くの文書が web にあります [4] ので興味のある人は検索してください。

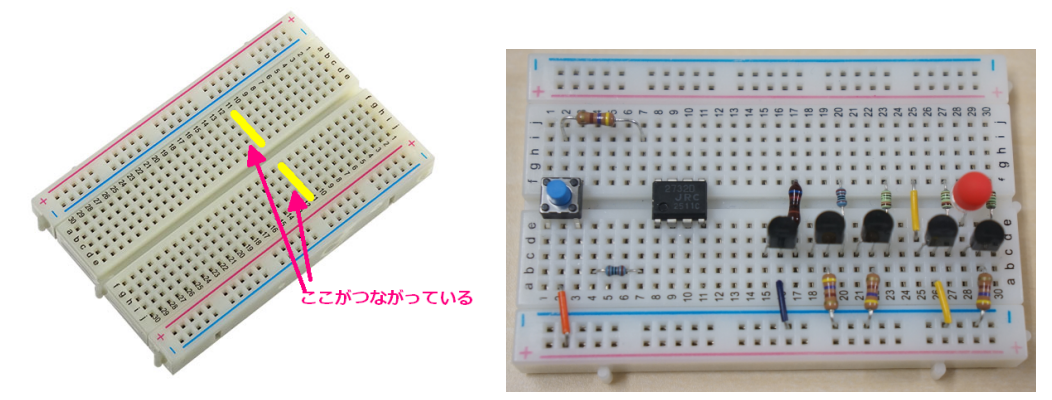

図 4 ブレッドボードの例。 黄色で示す横方向がつながっている。右図は部品を乗せた例。

【実習】以下の例では GPIO17 のピンを使って ON/OFF 制御します。この回路図を実現するように配線してくだ さい。

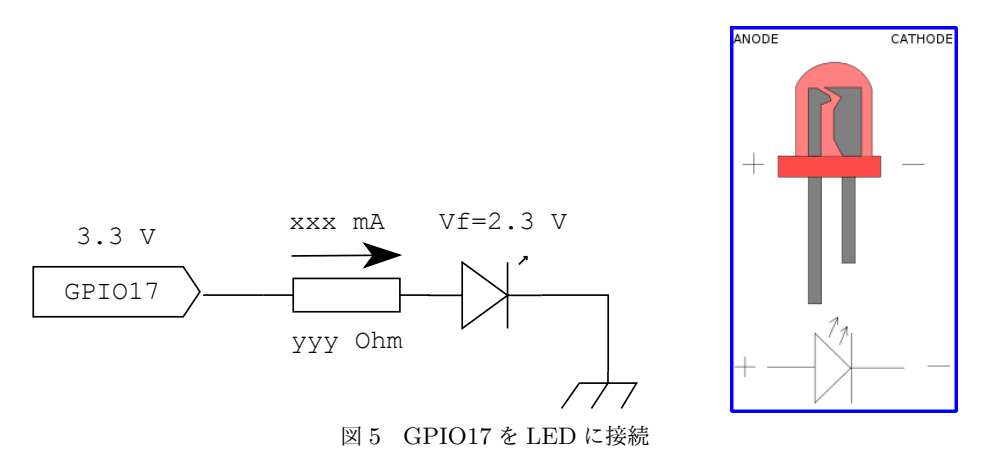

## 3 EPICS を使わずに、LED 点灯試験

#### 3.1 gpio コマンドを使った制御

動作確認のため、EPICS を使わずに簡単に検証する例を示します。最初は WiringPi と呼ばれる C 言語ライブラ リをつかって作成されたプログラムを使って制御する例です。(明日午後のセミナーで gpio コマンドについて少し説 明します) 今日はあくまでも動作確認が目的ですので、ここでは呪文と思って使ってください。GPIO ピン番号を指 定するため -g オプションをつけています。

\$ gpio -g mode 17 out <-- GPIO #17 を出力モードに設定 \$ gpio -g write 17 1 <-- 電圧 HIGH 出力 \$ gpio -g write 17 0 <-- 電圧 LOW 出力

HIGH/LOW に応じて LED が点灯/消灯するでしょうか?もしこの段階で点灯しないならば、回路が間違っていま すので再確認を。

#### 3.2 sysfs をつかった制御 (紹介のみ)

次に sysfs を使った例です。sysfs は Linux カーネル 2.6 で導入された仮想ファイルシステムです。(興味があれば Google 検索を)

#### 0. 作業前の状態を確認

\$ ls /sys/class/gpio/ export gpiochip0 gpiochip128 unexport

1. gpio ピンを使う宣言をおこなう

\$ echo 17 > /sys/class/gpio/export \$ ls /sys/class/gpio/ export gpio17 gpiochip0 gpiochip128 unexport \$ ls -l /sys/class/gpio/ gpio17 -> ../../devices/platform/soc/3f200000.gpio/gpiochip0/gpio/gpio17 \$ ls /sys/class/gpio/gpio17/ active\_low device direction edge power subsystem uevent value 2. 方向の確認 \$ cat /sys/class/gpio/gpio17/direction in となっているので、out に書き直す \$ echo out > /sys/class/gpio/gpio17/direction \$ cat /sys/class/gpio/gpio17/direction out 3. 1 or 0 を書き込んで ON/OFF する \$ cat /sys/class/gpio/gpio17/value  $\Omega$ \$ echo 1 > /sys/class/gpio/gpio17/value \$ cat /sys/class/gpio/gpio17/value 1 4. 最後に、消灯してから

\$ echo 0 > /sys/class/gpio/gpio17/value

5. 使用終了宣言をおこなう \$ echo 17 > /sys/class/gpio/unexport

\$ ls /sys/class/gpio/ export gpiochip0 gpiochip128 unexport

#### 3.3 python をつかった制御 (紹介のみ)

Python から使う例は公式ドキュメントを参照する。 https://www.raspberrypi.org/documentation/usage/gpio/python/README.md

```
$ python
Python 2.7.13 (default, Sep 26 2018, 18:42:22)
[GCC 6.3.0 20170516] on linux2
Type "help", "copyright", "credits" or "license" for more information.
>>> from gpiozero import LED
>> led = LED(17)
>>> led.on()
>>> led.off()
```
## 4 EPICS による GPIO 制御

#### 4.1 IOC 作成

テンプレートとして"ioc"を使用してひな形をつくる。ここではホームディレクトリの下に epics/app というディ レクトリを作り、その下に各 application のディレクトリを作る方針とする。例として、名前を gpio1 とする。最終 的なディレクトリ構造は以下のようになる

. |--epics | |-- app | | | -- gpio1 | |-- configure | | |-- Makefile | | |-- RELEASE | | gpio1App  $\mathsf{L}$  - Db | | | |-- Makefile | | | '-- test.db |-- Makefile  $i$ -- src | | |-- gpio1Main.cpp | | '-- Makefile iocBoot |-- iocgpio1<br>| |-- Make | | |-- Makefile  $\left| \right|$   $\left| \right|$   $\left| \right|$   $\left| \right|$   $\left| \right|$   $\left| \right|$   $\left| \right|$   $\left| \right|$   $\left| \right|$   $\left| \right|$   $\left| \right|$   $\left| \right|$   $\left| \right|$   $\left| \right|$   $\left| \right|$   $\left| \right|$   $\left| \right|$   $\left| \right|$   $\left| \right|$   $\left| \right|$   $\left| \right|$   $\left| \right|$   $\left| \right|$   $\left| \right|$   $\left| \$ | |-- example |-- gpio2  $|--\overline{i}2c$ -- stream |

4.1.1 ioc ひな形作成

コマンドラインでは以下のように入力していく(一部省略)。テンプレートとして ioc を指定する。

\$ mkdir -p epics/app/gpio1 \$ cd epics/app/gpio1/ \$ makeBaseApp.pl -t ioc gpio1 \$ makeBaseApp.pl -i -t ioc gpio1 Using target architecture linux-arm (only one available) The following applications are available: gpio1 What application should the IOC(s) boot? The default uses the IOC's name, even if not listed above. Application name? <---- Enter を入れるのみ \$

#### 4.1.2 configure/RELEASE 編集

次に <TOP>/configure/RELEASE ファイルを編集して、GPIO ライブラリを指定する。先人の努力により、Raspberry Pi の GPIO を使うデバイスサポートを作成してくれている [5]。ソースは https://github.com/ffeldbauer/epicsdevgpio からダウンロード可能。

#SNCSEQ=/opt/epics/R315.6/modules/soft/seq/2.2.4 #ASYN=/opt/epics/R315.6/modules/soft/asyn/4-31 #STREAM=/opt/epics/R315.6/modules/soft/stream/2-7-7 #STREAM=/opt/epics/R315.6/modules/soft/stream/2-7-7\_I2C RPIGPIO=/opt/epics/R315.6/modules/soft/gpio/20160308 <--- コメントを外す #RPII2C=/opt/epics/R315.6/modules/soft/i2c/20170603

#### 4.1.3 Db 編集

 $\sqrt{2}$ 

<TOP>/gpio1App/Db ディレクトリに移動し、データベースを作成する。DTYP は "devgpio" とする。以下のよ うなファイルを作成して保存する。GPIO17 番を使う場合は OUT フィールドに @17 と記述する。H/L は電圧がか かっている状態とゼロの状態で、どちらが HIGH レベルかを指定している。(Makefile に追加することを忘れないよ うに。例えばデータベースファイル名を test.db としたならば Makefile の中に DB += test.db と記述。)

 $\sqrt{2\pi}$ 

✒ ✑

```
record(bo, "$(head):GPIO17:OUT") {
 field(DTYP, "devgpio")
  field(OUT, "@17 H") # or GPIO17, Active High
 field(ZNAM, "OFF")
 field(ONAM, "ON")
}
```
#### 4.1.4 src 編集

 $\sqrt{2}$ 

<TOP>/gpio1App/src ディレクトリに移動し、Makefile を編集する。通常ではここに各種のソースコードを追加 するのだが、今回は既存のコンパイル済みデバイスサポートを使用する (configure/RELEASE で指定している)の で、ここではライブラリやデータベース定義ファイル (.dbd ファイル)を追加するのみで良い。

 $\Box$ 

✒ ✑

```
✏ ...
gpio1_DBD += devgpio.dbd
gpio1_LIBS += devgpio
...
```
#### 4.1.5 make

<TOP> ディレクトリに移動し、make 実行. エラーが出たら修正すること。

```
$ cd ~/epics/app/gpio1
```

```
$ make
```
make -C ./configure install

make[1]: ディレクトリ '/home/kektaro/epics/app/gpio1/configure' に 入ります

```
perl -CSD /opt/epics/R315.6/base/bin/linux-arm/makeMakefile.pl O.linux-arm ../..
```
.....

make[1]: ディレクトリ '/home/kektaro/epics/app/gpio1/iocBoot' から 出ます

#### 4.1.6 スタートアップスクリプト編集

<TOP>/iocBoot/iocgpio1 ディレクトリに移動し、st.cmd を編集する。

```
#!../../bin/linux-arm/gpio1
 ....
dbLoadDatabase "dbd/gpio1.dbd"
dbLoadRecords("db/test.db", "head="ET_kektaro") <--- 追加
GpioConstConfigure("RASPI B+") <--- 追加
cd "${TOP}/iocBoot/${IOC}"
 iocInit \Box
```
 $\sqrt{2\pi}$ 

4.1.7 ioc 実行 最後に、./st.cmd を実行する。ファイルに実行権限を付けてから \$ chmod +x ./st.cmd ioc を起動する。 \$ ./st.cmd #!../../bin/linux-arm/gpio1 < envPaths dbLoadDatabase "dbd/gpio1.dbd" gpio1\_registerRecordDeviceDriver pdbbase ## Load record instances dbLoadRecords("db/test.db", "head=ET\_kektaro") GpioConstConfigure("RASPI B+") GpioConst: Loading Look-Up table for Raspberry Pi B+ iocInit Starting iocInit ############################################################################ ## EPICS R3.15.6 ## EPICS Base built Oct 18 2018 ############################################################################ iocRun: All initialization complete

epics>

#### 4.2 コマンドラインから制御

まず dbl コマンドでデータベースリスト確認

```
epics> dbl
ET_kektaro:GPIO17:OUT
epics>
```
dbpf コマンドでデータベースリスト確認 epics> dbpf ET\_kektaro:GPIO17:OUT 1 DBR\_STRING: "ON" epics> dbpf ET\_kektaro:GPIO17:OUT 0 DBR STRING: "OFF" 別の端末を開き、caget/caput で値を確認/設定 \$ caget ET\_kektaro:GPIO17:OUT ET\_kektaro:GPIO17:OUT OFF \$ caput ET\_kektaro:GPIO17:OUT 1 Old : ET\_kektaro:GPIO17:OUT OFF New : ET\_kektaro:GPIO17:OUT ON \$ caget ET\_kektaro:GPIO17:OUT ET\_kektaro:GPIO17:OUT ON \$ caput ET\_kektaro:GPIO17:OUT OFF <--- 0/1 or "ON"/"OFF"で設定可能 Old : ET\_kektaro:GPIO17:OUT ON New : ET\_kektaro:GPIO17:OUT OFF

#### 4.3 GUI 作成

CSS を使って GUI 作成。ON/OFF するとともに、ステータス表示もおこなう。

## 5 時間がある方へ

- 他の人の LED をモニター (or 制御!)
- caput で bo レコードに 0/1 以外の数値を入れてみる (ex. 0.5, 9 など)
- *•* bo レコードの HIGH フィールドを設定してパルス出力(モーメンタリー出力)に変更してみる
- *•* ioc を起動する際、2回目以降は警告表示が出る (動作に問題はない)。これの原因は?
- *•* devgpio のソースコード /opt/epics/R315.6/modules/soft/gpio/20160308 を眺めてみる
- *•* 複数の LED を同時に設定したい:ビット列のデータを同時に設定する (mbbo または longout)。 デバイスサ ポートは bi/bo のみなので、DB Link で実現するのがとりあえずは簡単。

## 参考文献

- [1] elinux.org Low-evel Peripherals https://elinux.org/RPi\_Low-level\_peripherals
- [2] 秋月電子 http://akizukidenshi.com
- [3] ブレッドボードの達人 http://akizukidenshi.com/download/akibread.pdf
- [4]「武蔵野電波のプロトタイパーズ」https://pc.watch.impress.co.jp/docs/column/musashino\_proto/ 517061.html
- [5] RasPi EPICS devGpio : Florian Feldbauer, https://github.com/ffeldbauer/epics-devgpio